# **RÉSEAUX SOCIAUX**

### Comment protéger votre vie privée et sécuriser votre compte **Facebook**

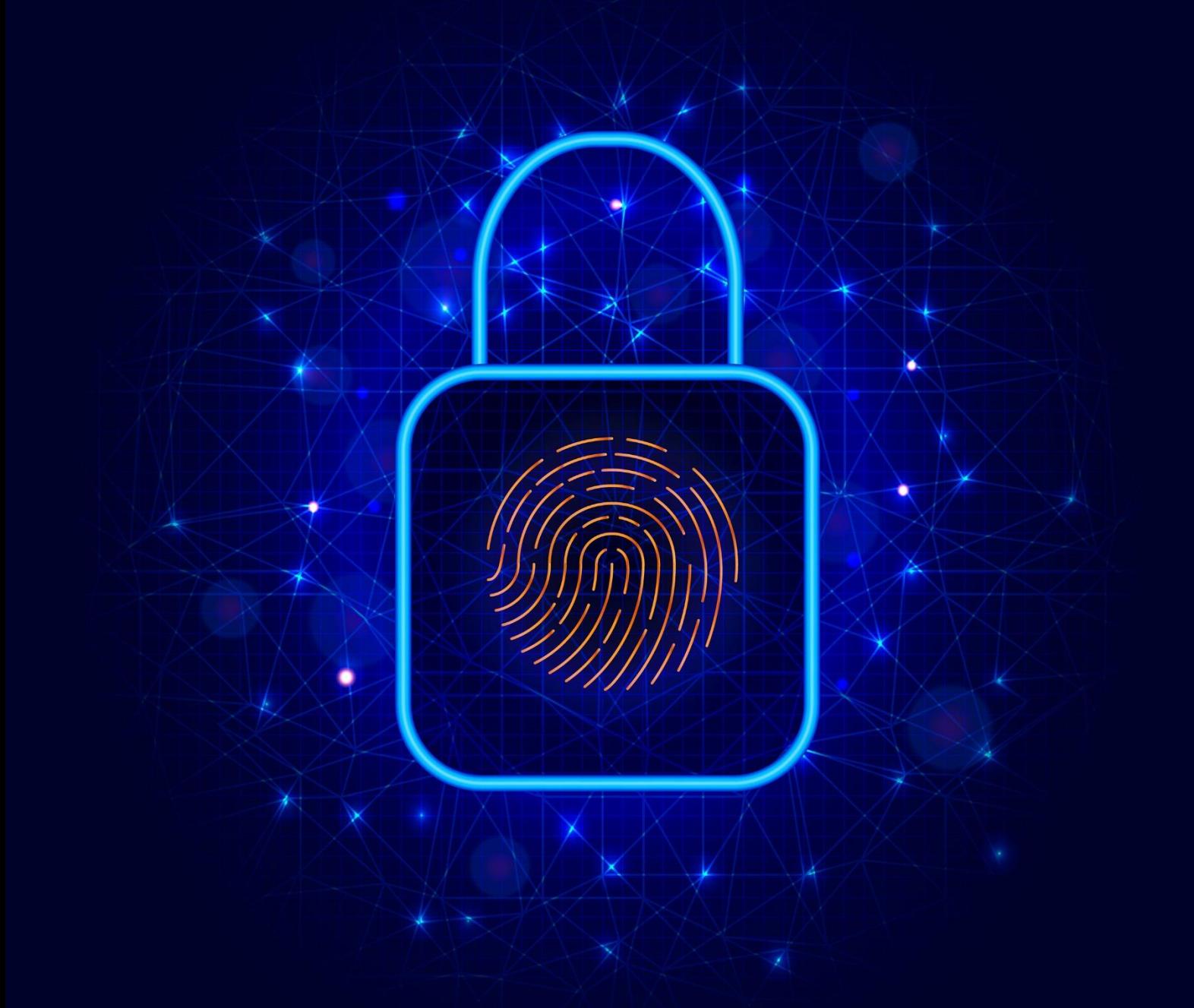

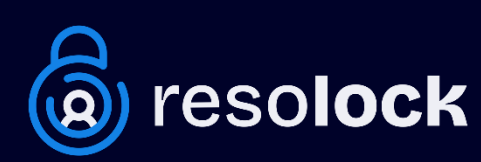

## **Sommaire**

Aujourd'hui, les réseaux sociaux font partie intégrante de notre vie quotidienne. Nous y partageons des moments de notre vie, des photos, des opinions et des informations personnelles. Mais savons-nous vraiment comment protéger notre vie privée sur ces plateformes ? Sommes-nous conscients des risques liés à la sécurité de nos comptes ?

Pour répondre à ces problématiques, je vous présente une série de six guides numériques. Chaque guide se concentre sur un réseau social spécifique, vous fournissant une présentation détaillée des divers paramètres de confidentialité disponibles. En outre, il vous apprend à sécuriser votre compte et ainsi prévenir différents risques tels que les piratages et les violations de données.

Cette série de six guides numériques couvre les réseaux sociaux les plus populaires : Facebook, X, Instagram, LinkedIn, TikTok et Snapchat. Chacun de ces guides est écrit de manière claire et concise, avec des instructions détaillées et des exemples pratiques pour vous aider à comprendre les paramètres de confidentialité et de sécurité de chaque réseau social. Ce guide-ci se consacre au réseau social **Facebook**.

J'espère que cette série vous sera utile pour protéger votre vie privée et sécuriser vos comptes sur les réseaux sociaux. Que vous soyez un utilisateur occasionnel ou un utilisateur avancé, ces guides vous donneront les connaissances nécessaires pour naviguer en toute sécurité sur les réseaux sociaux les plus populaires.

Pour consulter les autres guides de la série, rendez-vous sur mon site <https://www.resolock.com/guides>

Bonne lecture : Julien Teste-Harnois, fondateur de Resolock

### **TABLE DES MATIÈRES**

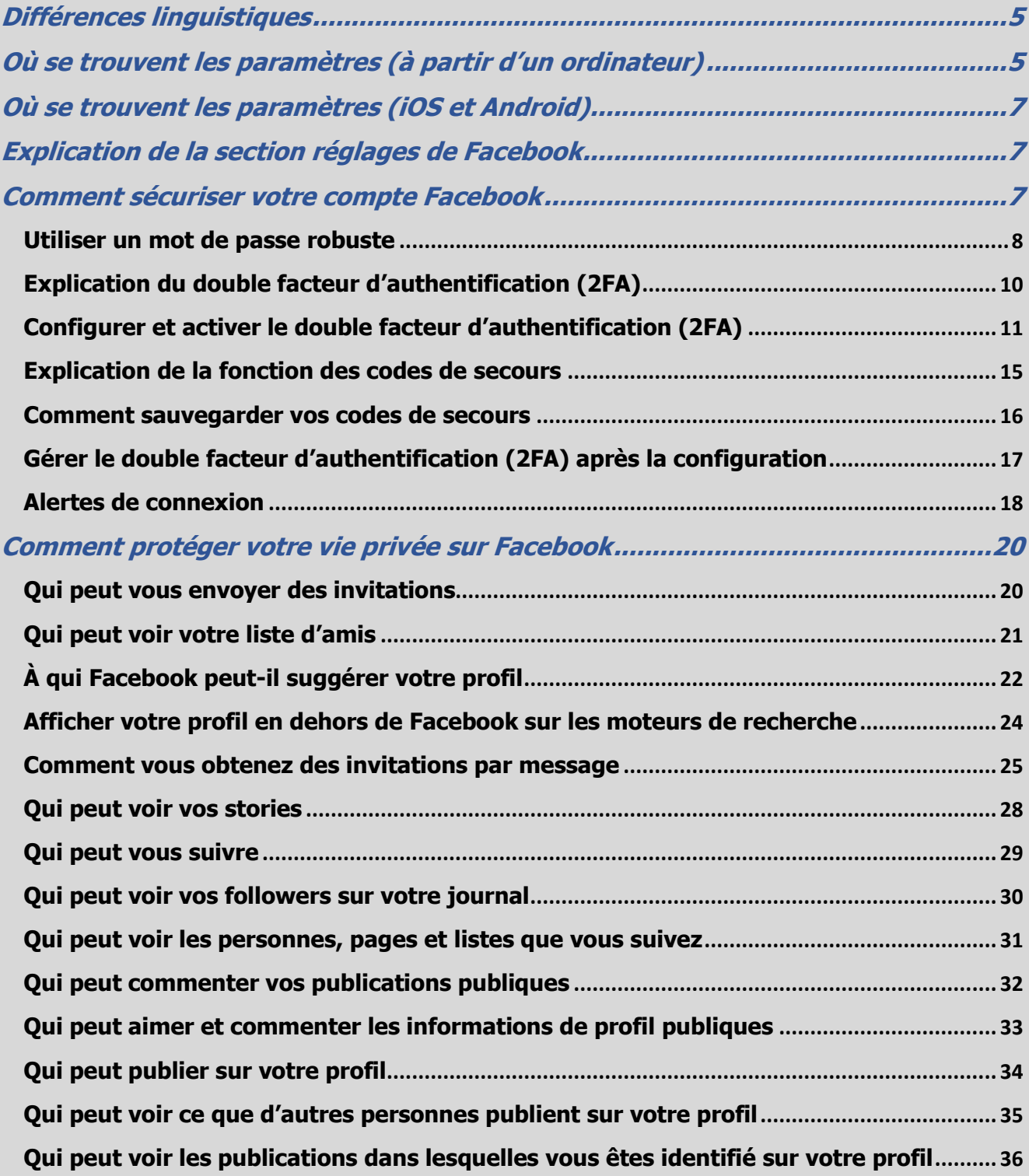

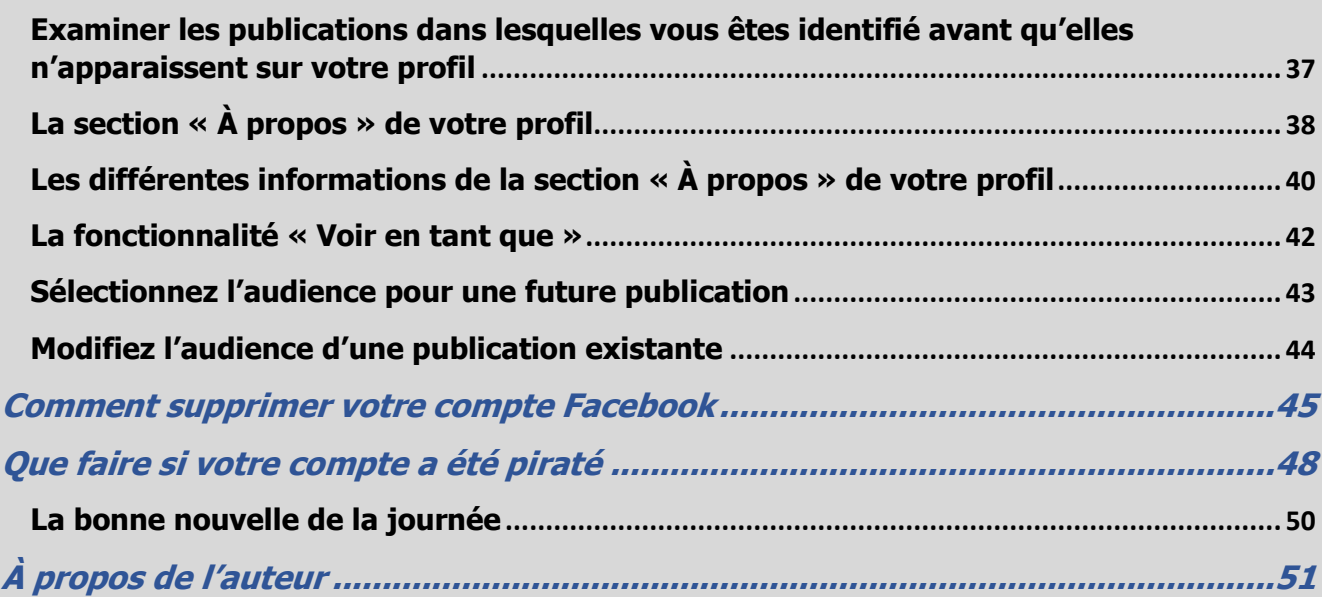

#### <span id="page-4-0"></span>**Différences linguistiques**

Il est important de souligner que les noms de certains paramètres ou options de confidentialité de votre compte Facebook peuvent varier légèrement de ceux mentionnés dans ce guide en fonction de l'utilisation du français canadien ou du français de France.

En français de France on va parler de la section « Espace Comptes » et de followers, tandis qu'en français du Canada on va parler de la section « Centre des comptes » et d'abonnés.

#### <span id="page-4-1"></span>**Où se trouvent les paramètres (à partir d'un ordinateur)**

La première étape pour gérer efficacement les paramètres de confidentialité et de sécurité disponibles, c'est bien évidemment de savoir où ils se trouvent.

Voici la marche à suivre pour accéder aux paramètres de Facebook à partir d'un ordinateur :

- **1.** Cliquez sur l'icône de votre profil en haut à droite de l'écran.
- **2.** Cliquez sur l'onglet « Paramètres et confidentialité ».
- **3.** Cliquez sur l'onglet « Paramètres ».

Voici trouverez plus de détails sur les paramètres à la page suivante.

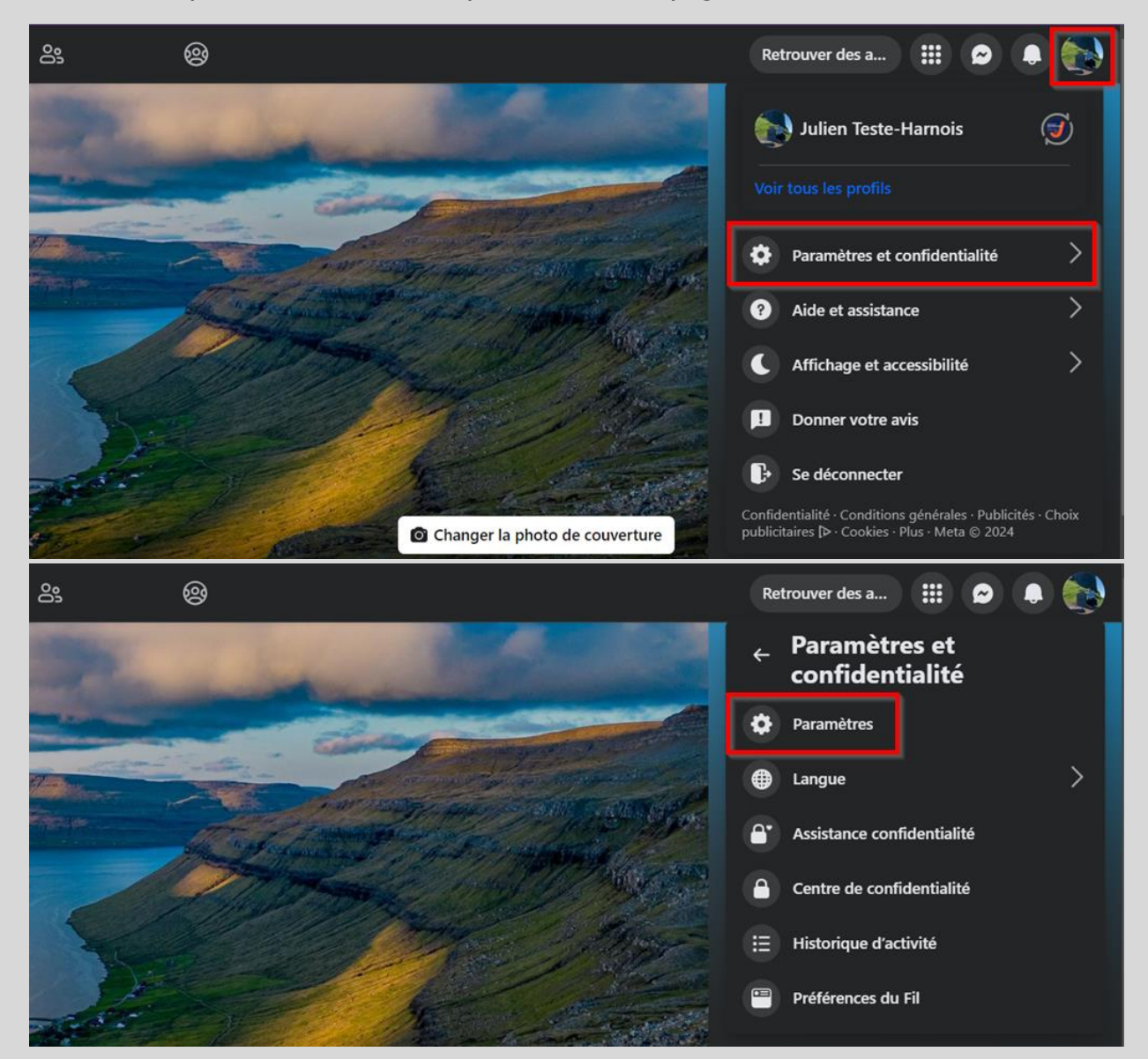

À partir du menu déroulant à gauche de l'écran, vous pourrez accéder aux différents paramètres et sections que nous allons voir dans ce guide. Pour accéder à l'Espace Comptes, cliquez sur « En voir plus dans l'Espace Comptes ».

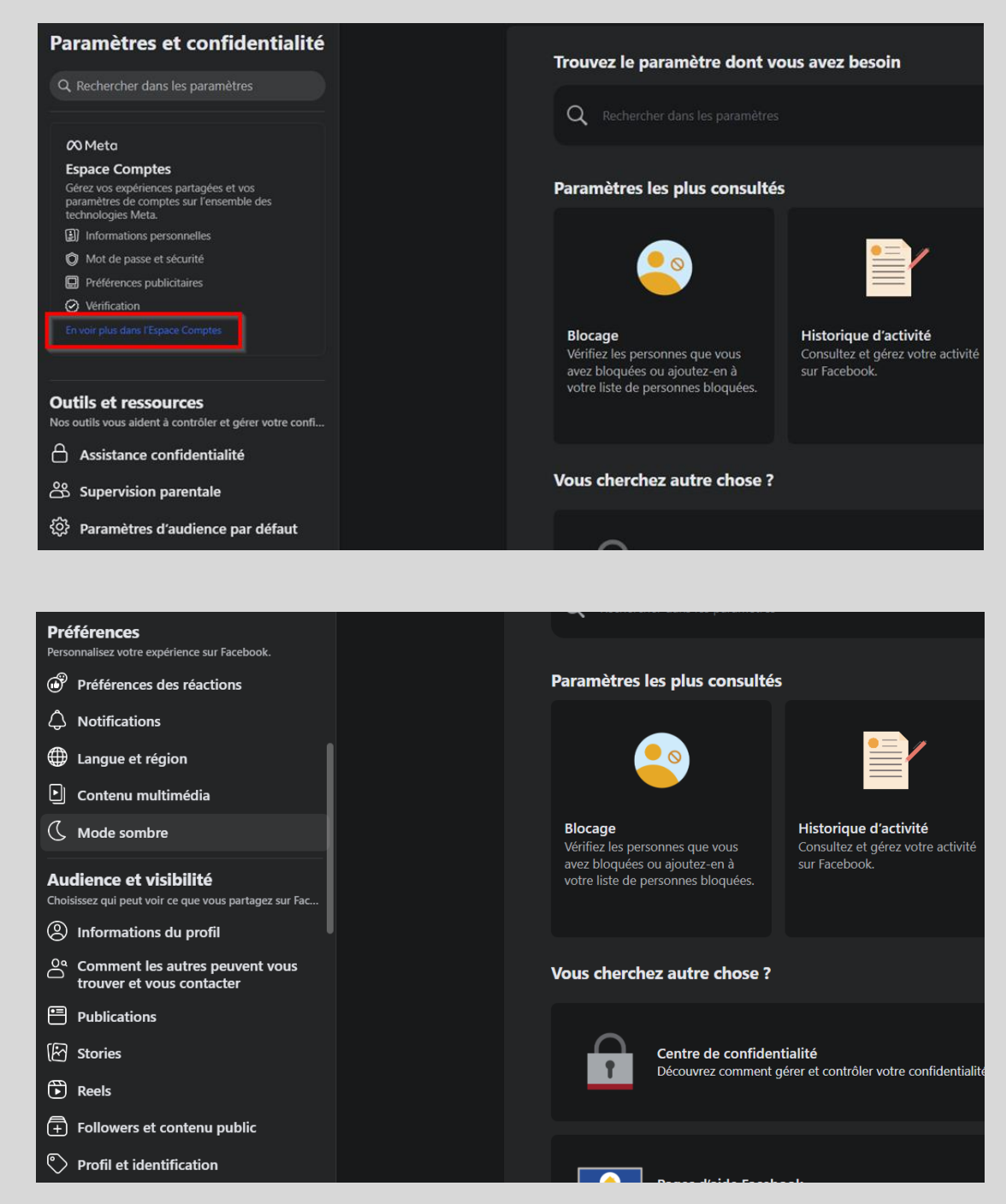

#### <span id="page-6-0"></span>**Où se trouvent les paramètres (iOS et Android)**

Voici la marche à suivre pour accéder aux paramètres de Facebook à partir de l'application mobile :

- **1.** Appuyez sur l'icône de votre profil en bas à droite de l'écran pour iOS et en haut à droite de l'écran pour Android.
- **2.** Appuyez sur la roue dentée en haut à droite de l'écran.

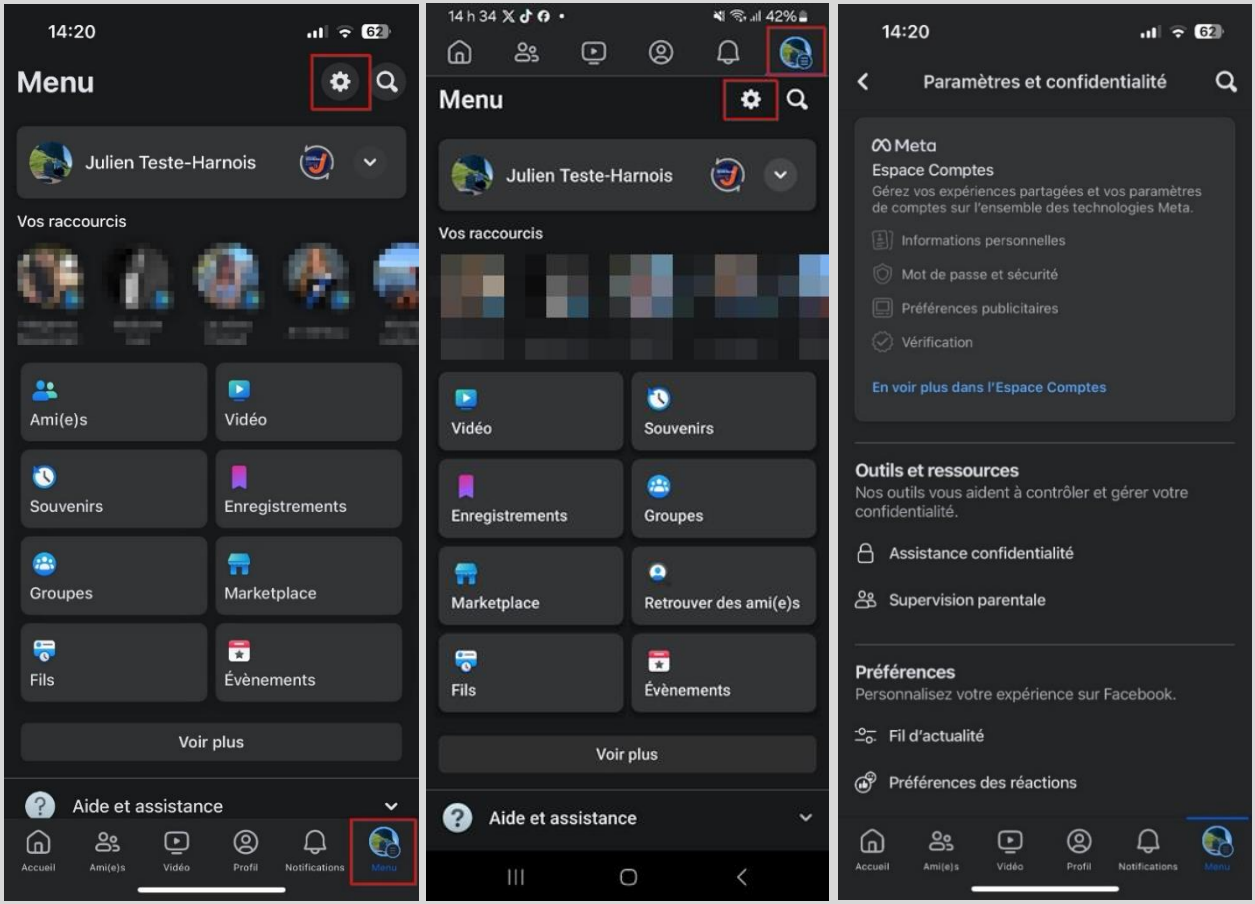

#### <span id="page-6-1"></span>**Explication de la section réglages de Facebook**

Une fois que vous avez atteint la zone des réglages, vous remarquerez différentes sections. Dans ce guide, nous allons principalement nous concentrer sur les paramètres localisés dans les sections espaces comptes, audience et visibilité ainsi que votre activité.

#### <span id="page-6-2"></span>**Comment sécuriser votre compte Facebook**

Trois mesures cruciales doivent être prises pour renforcer la sécurité de votre compte Facebook. La première est l'utilisation d'un mot de passe robuste, la seconde est de configurer et activer le double facteur d'authentification, tandis que la troisième consiste à activer les alertes de connexions.

**Important** : Pour une sécurité optimale, n'oubliez pas d'activer le double facteur d'authentification sur l'adresse e-mail associée à votre compte Facebook.

Vous trouverez ci-dessous des liens utiles détaillant les étapes pour activer le double facteur d'authentification sur différents services de messagerie.

- [Comment activer le double facteur d'authentification sur Gmail](https://support.google.com/accounts/answer/185839?hl=fr&co=GENIE.Platform%3DDesktop&oco=1)
- [Comment activer le double facteur d'authentification sur Hotmail/Outlook.com](https://support.microsoft.com/fr-fr/account-billing/proc%C3%A9dure-d-utilisation-de-la-v%C3%A9rification-en-deux-%C3%A9tapes-avec-votre-compte-microsoft-c7910146-672f-01e9-50a0-93b4585e7eb4)
- [Comment activer le double facteur d'authentification sur Proton Mail](https://proton.me/support/fr/two-factor-authentication-2fa)
- [Comment activer le double facteur d'authentification sur Yahoo](https://fr-ca.aide.yahoo.com/kb/SLN5013.html?guccounter=1)

#### <span id="page-7-0"></span>**Utiliser un mot de passe robuste**

On ne le dira jamais assez, une pratique fondamentale en matière de cybersécurité, valable non seulement pour les réseaux sociaux, mais aussi au-delà, est l'utilisation de mots de passe robustes pour tous vos comptes.

Un mot de passe robuste c'est :

- Au minimum 12 caractères (idéalement 18).
- Composé de minuscules, de majuscules, de chiffres et de caractères spéciaux.
- Unique et utilisé pour un seul compte.

Si le mot de passe actuel de votre compte Facebook respecte ces critères, félicitations. Si ce n'est pas le cas, je vous recommande très fortement de procéder au changement de celui-ci.

Voici la marche à suivre pour changer votre mot de passe à partir d'un ordinateur :

- **1.** Allez dans les réglages au niveau de la section Espace Comptes.
- **2.** Cliquez sur l'onglet « Mot de passe et sécurité ».
- **3.** Cliquez sur l'onglet « Changer de mot de passe ».

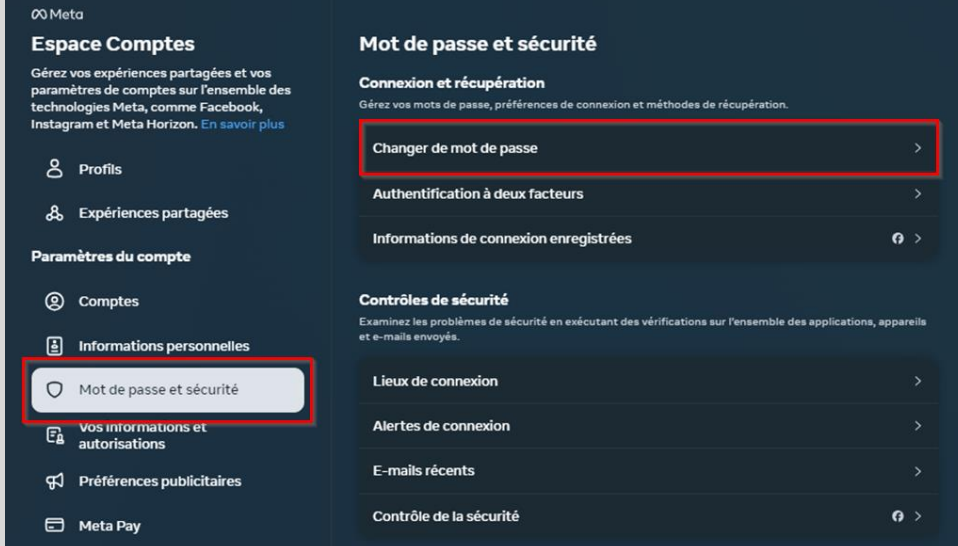

**4.** Sélectionnez votre compte Facebook.

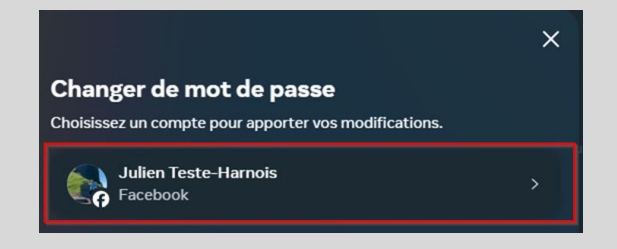

- **5.** Saisissez votre mot de passe actuel.
- **6.** Saisissez deux fois votre nouveau mot de passe puis confirmer le changement.

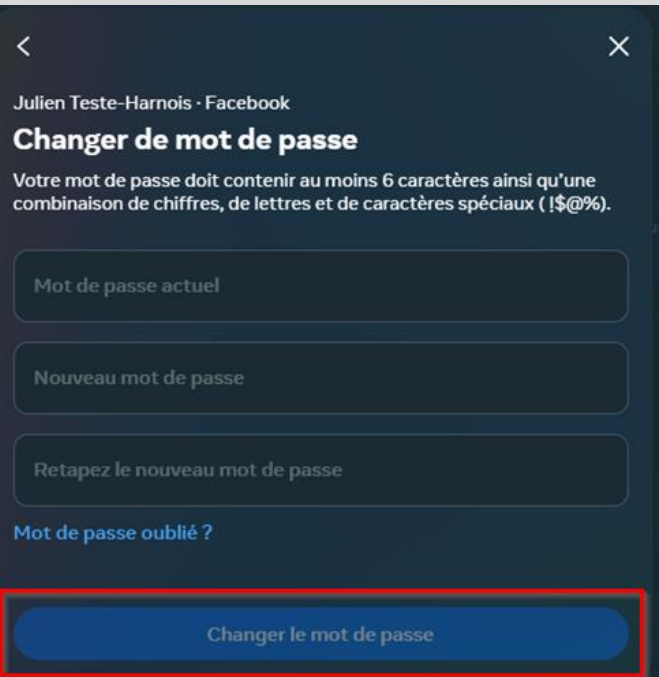

Ci-dessous, la procédure pour changer votre mot de passe à partir de l'application mobile.

![](_page_8_Picture_10.jpeg)

![](_page_9_Picture_0.jpeg)

#### <span id="page-9-0"></span>**Explication du double facteur d'authentification (2FA)**

Le double facteur d'authentification est un mécanisme de sécurité qui ajoute une couche supplémentaire de protection à vos comptes en ligne.

En général, pour accéder à un compte en ligne, vous devez fournir un identifiant et un mot de passe. Cependant, ces informations peuvent être compromises si elles sont divulguées ou piratées. Le double facteur d'authentification ajoute une étape supplémentaire pour vérifier votre identité. Cela peut inclure une clé de sécurité physique, un code unique généré par une application ou un SMS envoyé à votre téléphone portable.

Son activation peut grandement aider à protéger vos comptes de réseaux sociaux contre les tentatives d'accès non autorisées, même si votre identifiant et mot de passe sont compromis. En effet, un pirate informatique qui aurait réussi à obtenir votre mot de passe ne pourra pas accéder à votre compte sans valider cette étape supplémentaire de vérification.

Comme vous l'avez probablement compris, mettre en place le double facteur d'authentification constitue une action **extrêmement importante** afin de sécuriser vos comptes de réseaux sociaux ainsi que vos données personnelles.

**Important** : L'utilisation de l'option du SMS envoyé à votre téléphone portable est déconseillée, car une fraude connue sous le nom de « SIM Swap » la rend plus vulnérable. À la place, privilégier l'utilisation d'une application génératrice de code comme Google Authenticator ou Microsoft Authenticator.

#### <span id="page-10-0"></span>**Configurer et activer le double facteur d'authentification (2FA)**

Comme démontré dans les explications ci-dessus, l'utilisation du double facteur d'authentification est une autre pratique fondamentale en matière de cybersécurité, à mettre en place sur tous vos comptes lorsque cette option est disponible.

Voici donc la marche à suivre pour configurer et activer le double facteur d'authentification sur votre compte Facebook avec une application génératrice de code :

- **1.** Si ce n'est pas déjà fait, télécharger et installer l'application Google Authenticator ou Microsoft Authenticator sur votre téléphone à partir du Play Store ou de l'App Store.
- **2.** Si l'une de ces applications est déjà installée et que vous en maîtrisez l'utilisation, passez tout de suite à l'étape 4. Sinon, continuez avec l'étape 3.
- **3.** Si vous venez d'installer l'une de ces applications, il est fort probable que vous ne sachiez pas comment l'utiliser. Je vous fournis ci-dessous deux liens qui vous guideront dans la configuration et le fonctionnement des applications.
- Procédure pour Microsoft Authenticator (iOS et Android) Lien : [Procédure pour Microsoft Authenticator \(iOS et Android\).pdf](https://jthinformatique-my.sharepoint.com/:b:/p/jtesteharnois/EcjrDy9SOnJDsr5AX3gJeecBhmZuKS4AlfilcbGC2bf5LQ)
- Procédure pour Google Authenticator (iOS et Android) Lien : [Procédure pour Google Authenticator \(iOS et Android\).pdf](https://jthinformatique-my.sharepoint.com/:b:/p/jtesteharnois/Edl5QQUwA19Ap7BfodFsoCgBnPB6cTkdEmQX1hZ0EyEHIw)
- **4.** La procédure de configuration ci-dessous est réalisée depuis un **ordinateur**. Si vous souhaitez activer le double facteur d'authentification via **l'application mobile**, allez directement à la page 14 de ce guide.

#### Configuration depuis un ordinateur :

- **1.** Allez dans les réglages au niveau de la section Espace Comptes.
- **2.** Cliquez sur l'onglet « Mot de passe et sécurité ».
- **3.** Cliquez sur l'onglet « Authentification à deux facteurs ».

![](_page_10_Picture_186.jpeg)

**4.** Sélectionnez votre compte Facebook.

![](_page_11_Picture_1.jpeg)

**5.** Inscrivez le mot de passe de votre compte et cliquez sur « Submit ».

![](_page_11_Picture_73.jpeg)

**6.** Sélectionnez « Application d'authentification » et cliquez sur « Suivant ».

![](_page_11_Picture_5.jpeg)

**7.** Scannez le code QR à l'aide de l'application choisie puis appuyez sur « Suivant ».

![](_page_12_Picture_1.jpeg)

**8.** Saisissez le code généré à partir de l'application et cliquez sur « Suivant ».

![](_page_12_Picture_3.jpeg)

**9.** Cliquez sur « Terminé ».

![](_page_12_Picture_5.jpeg)

#### Configuration via l'application mobile :

- **1.** Allez dans les réglages au niveau de la section Espace Comptes.
- **2.** Appuyez sur l'onglet « Mot de passe et sécurité ».
- **3.** Appuyez sur l'onglet « Authentification à deux facteurs ».

![](_page_13_Picture_4.jpeg)

- **4.** Sélectionnez votre compte Facebook.
- **5.** Inscrivez le mot de passe de votre compte et appuyez sur « Continuer ».
- **6.** Sélectionnez « Application d'authentification » et appuyez sur « Suivant ».

![](_page_13_Picture_8.jpeg)

- **7.** Copiez la clé affichée et ouvrez l'application choisie pour effectuer la configuration.
- **8.** Copiez le code aléatoire généré à partir de l'application et retournez sur Facebook.
- **9.** Appuyez sur « Suivant ».
- 10. Saisissez le code aléatoire précédemment copié et appuyez sur « Suivant ».
- **11.** Appuyez sur « Terminé ».

![](_page_14_Picture_5.jpeg)

Vous êtes maintenant rendu à l'étape **cruciale** de sauvegarder vos codes de secours. La procédure est à la page suivante, mais prenez un moment pour lire ceci avant.

#### <span id="page-14-0"></span>**Explication de la fonction des codes de secours**

Le code de secours est une série de chiffres générée lors de la configuration du double facteur d'authentification. Il sert de solution de secours pour accéder à votre compte en cas de perte de votre appareil principal ou de problèmes techniques empêchant la réception de codes d'authentification.

**Important** : Le code de secours ne devrait en aucun cas être exclusivement conservé sur votre téléphone. Il est recommandé de le stocker ailleurs, de manière sécurisée. Si le code de secours est uniquement sauvegardé sur votre téléphone et que vous perdez cet appareil ou qu'il devient inutilisable, l'accès à vos comptes pourrait être sérieusement compromis. Il est préférable d'opter pour des solutions telles qu'un gestionnaire de mots de passe, une note manuscrite conservée dans un lieu sûr et confidentiel, ou encore un fichier protégé par mot de passe sauvegardé sur le cloud, comme iCloud ou Google Drive par exemple.

#### <span id="page-15-0"></span>**Comment sauvegarder vos codes de secours**

- **1.** Allez dans les réglages au niveau de la section Espace Comptes.
- **2.** Appuyez sur l'onglet « Mot de passe et sécurité ».
- **3.** Appuyez sur l'onglet « Authentification à deux facteurs ».

![](_page_15_Picture_4.jpeg)

- **4.** Sélectionnez votre compte Facebook.
- **5.** Inscrivez le mot de passe de votre compte et appuyez sur « Continuer ».
- **6.** Appuyez sur l'onglet « Méthodes supplémentaires ».

![](_page_15_Picture_8.jpeg)

- **7.** Appuyez sur « Codes de récupération » puis sur le bouton « Activer ».
- **8.** Récupérez vos codes de secours et conservez-les dans un endroit sûr.

![](_page_16_Picture_2.jpeg)

**Important** : À partir d'un ordinateur, c'est exactement la même procédure.

#### <span id="page-16-0"></span>**Gérer le double facteur d'authentification (2FA) après la configuration**

Après avoir finalisé la configuration du double facteur d'authentification et sauvegardez vos codes de secours, revenez à la section des réglages et appuyez à nouveau sur l'onglet « Authentification à deux facteurs », vous pourrez alors accéder à divers paramètres.

- **Application d'authentification** : À cet endroit, vous pouvez désactiver le double facteur d'authentification par application génératrice de code ou le configurer sur un autre appareil.

- **Méthodes supplémentaires**: Si vous avez perdu les codes de secours générés initialement lors de la configuration du double facteur d'authentification, vous pouvez les récupérer à cet endroit. Il est aussi possible de générer de nouveaux codes.

- **Texto (SMS)** : À cet endroit, vous pouvez configurer le double facteur d'authentification par l'envoi de codes par SMS en associant le numéro de téléphone de votre choix.

- **Clé de sécurité** : À cet endroit, vous pouvez configurer le double facteur d'authentification avec une clé de sécurité.

- **Appareils reconnus** : À cet endroit, vous verrez les appareils validés, qui ne requièrent pas d'étapes de vérification supplémentaires pour vous connecter. Si vous perdez un appareil, vous pouvez le retirer, rétablissant ainsi l'exigence du double facteur d'authentification lors de la connexion à votre compte.

#### <span id="page-17-0"></span>**Alertes de connexion**

Ce paramètre permet de renforcer la sécurité de votre compte Facebook en vous avertissant dès qu'une tentative de connexion est détectée à partir d'un appareil ou d'un navigateur web non reconnu ou inhabituels pour vous. Les alertes sont envoyées sous forme de notifications par e-mail ou via l'application mobile.

Si vous êtes à l'origine de la tentative de connexion, vous pourrez simplement sélectionner « C'était moi ». À l'inverse, si vous n'êtes pas à l'origine de la tentative de connexion, vous pourrez sélectionner « Ce n'était pas moi » et Facebook vous aidera alors à réinitialiser votre mot de passe et sécuriser votre compte.

Voici la marche à suivre pour activer les alertes de connexions à partir d'un ordinateur :

- **1.** Allez dans les réglages au niveau de la section Espace Comptes.
- **2.** Cliquez sur l'onglet « Mot de passe et sécurité ».
- **3.** Cliquez sur l'onglet « Alertes de connexion ».

![](_page_17_Picture_130.jpeg)

**4.** Sélectionnez votre compte Facebook puis cochez les options de notifications que vous souhaitez activer.

![](_page_17_Picture_9.jpeg)

La procédure pour activer les alertes de connexion à partir de l'application mobile se trouve à la page suivante.

![](_page_18_Picture_0.jpeg)

![](_page_18_Picture_1.jpeg)

#### <span id="page-19-0"></span>**Comment protéger votre vie privée sur Facebook**

Plusieurs paramètres de confidentialité sont à votre disposition pour vous aider à contrôler ce que vous partagez avec les autres. Pour chaque paramètre que nous passerons en revue, je partagerai avec vous mon opinion sur la meilleure configuration à appliquer.

Afin d'éviter les redondances dans les étapes de gestion des paramètres, les captures d'écran présentées seront issues uniquement de l'application mobile, car la procédure est identique sur un ordinateur. En cas d'oubli sur la manière d'accéder aux différents paramètres depuis un ordinateur, n'hésitez pas à consulter les pages 5 et 6.

#### <span id="page-19-1"></span>**Qui peut vous envoyer des invitations**

Sur Facebook, il est possible d'envoyer une invitation à un autre utilisateur pour être ami avec lui. Ce paramètre permet de choisir qui peut vous envoyer une demande d'amitié.

Voici la marche à suivre afin d'effectuer votre choix :

- **1.** Allez dans les réglages au niveau de la section « Comment les autres peuvent vous trouver et vous contacter ».
- **2.** Appuyez sur le bouton à droite de « Qui peut vous envoyer des invitations ? ».

![](_page_19_Picture_8.jpeg)

Ci-dessous, les différentes options de confidentialité disponibles.

- **Tout le monde**: Tous les utilisateurs peuvent vous envoyer une invitation.
- **Ami(e)s et leurs ami(e)s**: Tous les amis de vos amis peuvent vous envoyer une invitation.

Mon opinion: Si vous souhaitez limiter la possibilité de vous envoyer une invitation en raison de votre notoriété ou parce que vous êtes confronté à un nombre élevé d'invitations provenant d'inconnus, je recommande de choisir l'option « Ami(e)s et leurs ami(e)s ». Si, en revanche, vous êtes à l'aise avec l'idée que n'importe qui puisse vous envoyer une invitation, tout en sachant que vous avez la possibilité de les refuser, alors choisissez l'option « Tout le monde ».

#### <span id="page-20-0"></span>**Qui peut voir votre liste d'amis**

Ce paramètre permet de choisir qui peut consulter votre liste d'amis et ainsi savoir avec qui vous êtes amis. Il est important de noter que, quelle que soit l'option de confidentialité choisie, une personne visitant votre profil peut toujours voir les amis qu'elle a en commun avec vous.

Il est pertinent de rappeler que vos amis peuvent eux aussi choisir qui peut consulter leur liste d'amis. Par conséquent, un utilisateur pourrait être en mesure de voir que vous êtes amis avec une personne, même si votre liste d'amis est masquée sur votre propre profil.

Voici la marche à suivre afin d'effectuer votre choix :

- **1.** Allez dans les réglages au niveau de la section « Comment les autres peuvent vous trouver et vous contacter ».
- **2.** Appuyez sur le bouton à droite de « Qui peut voir votre liste d'amis ? ».

![](_page_20_Picture_7.jpeg)

Les différentes options de confidentialité disponibles se trouvent à la page suivante.

- **Public**: Tous les utilisateurs de Facebook peuvent consulter votre liste d'amis.

- **Ami(e)s**: Seuls vos amis peuvent consulter votre liste d'amis.

- **Ami(e)s sauf**: Tous vos amis, sauf ceux que vous avez ajoutés ici, peuvent consulter votre liste d'amis.

- **Ami(e)s spécifiques**: Seuls les amis que vous avez ajoutés ici peuvent consulter votre liste d'amis.

- **Moi uniquement**: Vous êtes la seule personne à pouvoir consulter votre liste d'amis.

Mon opinion: Je recommande de choisir l'option « Moi uniquement » afin de préserver la confidentialité de votre liste d'amis. Si cela vous semble trop restrictif, l'option « Ami(e)s » constitue une bonne alternative. En revanche, je déconseille fortement de choisir l'option « Public » car elle permet à n'importe qui de consulter votre liste d'amis sans même avoir à vous envoyer une invitation. De plus, si des membres de votre famille font partie de vos amis, une simple recherche de votre nom de famille dans votre liste d'amis pourrait divulguer de nombreuses informations.

#### <span id="page-21-0"></span>**À qui Facebook peut-il suggérer votre profil**

Sur Facebook, il existe une section intitulée « Vous connaissez peut-être » où votre compte peut être suggéré à d'autres utilisateurs que vous êtes susceptible de connaître. Facebook prend en compte divers facteurs pour déterminer qui apparaît dans ces suggestions d'amis, notamment votre numéro de téléphone et votre adresse e-mail. En termes simples, si une personne a vos coordonnées dans ses contacts et autorise Facebook à y accéder, votre compte pourrait être suggéré à cette personne, lui offrant ainsi la possibilité de vous envoyer une demande d'amitié.

Ce paramètre permet de choisir les personnes auxquelles Facebook peut suggérer votre compte sur la base de votre adresse e-mail ou de votre numéro de téléphone.

**Important** : Quelle que soit l'option de confidentialité que vous choisissez, Facebook peut suggérer votre compte dans la section « Vous connaissez peut-être » en se basant sur des informations autres que votre numéro de téléphone ou votre adresse e-mail.

Il est intéressant de noter que lorsqu'un utilisateur cherche votre compte en utilisant votre adresse e-mail ou votre numéro de téléphone via la fonction de recherche sur Facebook, les résultats ne révéleront pas votre compte.

La marche à suivre afin d'effectuer votre choix se trouve à la page suivante.

- **1.** Allez dans les réglages au niveau de la section « Comment les autres peuvent vous trouver et vous contacter ».
- **2.** Appuyez sur le bouton à droite de « Personnes qui ont votre adresse e-mail » ou « Personne qui ont votre numéro de téléphone ».

![](_page_22_Picture_2.jpeg)

Ci-dessous, les différentes options de confidentialité disponibles, lesquelles sont identiques pour ces deux fonctions.

- **Contacts potentiels**
- **Ami(e)s et leurs ami(e)s**
- **Ami(e)s**
- **Personne**

Mon opinion: Les options de confidentialité disponibles étant contradictoires à certains égards, je recommande de choisir l'option « Personne » afin d'être sûr que votre profil ne soit suggéré à personne sur la base de votre numéro de téléphone ou de votre adresse e-mail.

#### <span id="page-23-0"></span>**Afficher votre profil en dehors de Facebook sur les moteurs de recherche**

Ce paramètre permet de choisir si votre profil Facebook peut apparaître dans les résultats des moteurs de recherche.

Si vous activez cette fonctionnalité, une personne qui effectue une recherche de votre prénomnom sur Google par exemple, pourrait se voir proposer votre profil dans les résultats de recherche.

Si vous désactivez cette fonctionnalité, une personne qui effectue une recherche de votre prénom-nom sur un moteur de recherche ne se verra pas proposer votre profil dans les résultats de recherche. Pour trouver votre compte, il faudra qu'elle effectue une recherche à partir de Facebook en étant connectée à son compte.

Voici la marche à suivre afin d'effectuer votre choix :

- **1.** Allez dans les réglages au niveau de la section « Comment les autres peuvent vous trouver et vous contacter ».
- **2.** Cochez ou décochez le bouton « Voulez-vous que les moteurs de recherche en dehors de Facebook affichent un lien vers votre profil » selon votre préférence.

![](_page_23_Picture_7.jpeg)

Mon opinion: Je recommande de désactiver cette fonctionnalité afin que les informations issues de votre profil ne soient pas rendues visibles en dehors de Facebook. Il n'est en effet pas nécessaire que votre profil Facebook apparaisse sur les moteurs de recherche.

#### <span id="page-24-0"></span>**Comment vous obtenez des invitations par message**

Dans certaines circonstances, il est possible d'envoyer un message privé aux utilisateurs qui ne font pas partie de vos amis Facebook sous la forme d'une invitation par message. Ce message sera alors envoyé dans la boite de réception dédiée aux invitations par message. Il est important de souligner que vous avez la possibilité de consulter et de refuser une invitation par message sans que l'expéditeur en soit informé.

Ce paramètre permet de choisir qui peut vous envoyer une invitation par message. Ci-dessous, les différentes options de confidentialité disponibles.

#### Ami(e)s de vos ami(e)s :

- **Discussions** : Les utilisateurs qui ont des amis en commun avec vous ont la possibilité de vous envoyer un message privé, comme le ferait l'un de vos amis, plutôt que de vous envoyer une invitation par message.

- **Invitations par message** : Les utilisateurs qui ont des amis en commun avec vous ont la possibilité de vous envoyer une invitation par message.

- **Ne pas recevoir d'invitations** : Les utilisateurs qui ont des amis en commun avec vous ne peuvent pas vous envoyer de message. Pour pouvoir le faire, ils doivent d'abord vous envoyer une invitation pour devenir ami avec vous. Une fois cette invitation acceptée, ils pourront alors vous envoyer un message privé.

#### Autres personnes sur Facebook :

- **Invitations par message** : Les utilisateurs qui ne font pas partie de vos amis et qui n'ont aucun ami en commun avec vous peuvent vous envoyer une invitation par message.

- **Ne pas recevoir d'invitations** : Les utilisateurs qui ne font pas partie de vos amis et qui n'ont aucun ami en commun avec vous ne peuvent pas vous envoyer de message. Pour pouvoir le faire, ils doivent d'abord vous envoyer une invitation pour devenir ami avec vous. Une fois cette invitation acceptée, ils pourront alors vous envoyer un message privé.

#### Personnes qui ont votre numéro de téléphone :

- **Discussions** : Les utilisateurs qui ont votre numéro de téléphone dans leurs contacts importés sur Facebook ont la possibilité de vous envoyer un message privé, comme le ferait l'un de vos amis, plutôt que de vous envoyer une invitation par message.

- **Invitations par message** : Les utilisateurs qui ont votre numéro de téléphone dans leurs contacts importés sur Facebook peuvent vous envoyer une invitation par message.

- **Ne pas recevoir d'invitations** : Les utilisateurs qui ont votre numéro de téléphone dans leurs contacts importés sur Facebook ne peuvent pas vous envoyer de message. Pour pouvoir le faire, les mêmes conditions que pour les autres personnes sur Facebook s'appliquent.

Vous trouverez la marche à suivre afin d'effectuer votre choix à la page suivante et mon opinion à la page 27. Il est important de noter qu'à partir d'un téléphone mobile, il faut utiliser l'application Messenger et non l'application Facebook.

À partir d'un téléphone Android, le menu est légèrement différent que sur iOS et vous devrez défiler vers le bas de l'écran pour atteindre l'onglet « Confidentialité et sécurité ».

![](_page_25_Picture_1.jpeg)

![](_page_25_Picture_61.jpeg)

Mon opinion: Je recommande de choisir l'option « Invitations par message » pour les amis de vos amis ainsi que les personnes qui ont votre numéro de téléphone. Pour les autres personnes sur Facebook, je recommande de choisir l'option « Ne pas recevoir d'invitations » afin de limiter les messages non sollicités et d'empêcher que des personnes totalement inconnues puissent vous envoyer des invitations par message. Si une personne vous connaît mais ne fait pas partie de vos amis et n'a aucun ami en commun avec vous, elle peut simplement vous envoyer une invitation pour devenir ami avec vous, puis elle pourra alors vous envoyer un message privé une fois l'invitation acceptée.

#### **Se rendre à la section invitations par message à partir d'un ordinateur**

![](_page_26_Picture_2.jpeg)

#### **Se rendre à la section invitations par message à partir de l'application Messenger**

![](_page_26_Picture_4.jpeg)

#### <span id="page-27-0"></span>**Qui peut voir vos stories**

Ce paramètre permet de choisir qui peut voir vos stories.

Voici la marche à suivre afin d'effectuer votre choix :

- **1.** Allez dans les réglages au niveau de la section « Stories ».
- **2.** Appuyez sur le bouton à droite de « Qui peut voir vos stories ? ».

![](_page_27_Picture_5.jpeg)

Ci-dessous, les différentes options de confidentialité disponibles.

- **Public**: Tous les utilisateurs de Facebook peuvent voir vos stories.
- **Ami(e)s**: Seuls vos amis peuvent voir vos stories.

- **Ami(e)s sauf**: Tous vos amis, sauf ceux que vous avez ajoutés ici, peuvent voir vos stories.

- **Ami(e)s spécifiques**: Seuls les amis que vous avez ajoutés ici peuvent voir vos stories.

Mon opinion: Si vous ne tenez pas à sélectionner une audience bien précise pour la visibilité de vos stories, je recommande de choisir l'option « Ami(e)s ». En revanche, je déconseille fortement de choisir l'option « Public », car elle permet à tous les utilisateurs de Facebook à travers le monde de voir vos stories.

#### <span id="page-28-0"></span>**Qui peut vous suivre**

Ce paramètre permet de choisir qui peut s'abonner à votre compte. En s'abonnant, les utilisateurs peuvent voir passer vos publications, reels et stories dans leur fil d'actualité.

Voici la marche à suivre afin d'effectuer votre choix :

- **1.** Allez dans les réglages au niveau de la section « Followers et contenu public ».
- **2.** Appuyez sur le bouton à droite de « Qui peut me suivre ».

![](_page_28_Picture_5.jpeg)

Ci-dessous, les différentes options de confidentialité disponibles.

- **Public**: Tous les utilisateurs de Facebook peuvent s'abonner à votre compte et ainsi voir passer vos publications publiques dans leur fil d'actualité.

- **Ami(e)s**: Seuls vos amis peuvent s'abonner à votre compte. À noter que vos amis sont abonnés par défaut à vos publications, qu'elles soient publiques ou non.

Mon opinion: Je recommande de choisir l'option « Ami(e)s » pour restreindre la possibilité de s'abonner à votre compte. Il est cependant important de noter qu'un utilisateur peut accéder directement à votre profil et consulter vos publications publiques, le cas échéant, sans avoir besoin de vous suivre.

#### <span id="page-29-0"></span>**Qui peut voir vos followers sur votre journal**

Ce paramètre permet de choisir qui peut voir sur votre profil les utilisateurs abonnés à votre compte Facebook.

Voici la marche à suivre afin d'effectuer votre choix :

- **1.** Allez dans les réglages au niveau de la section « Followers et contenu public ».
- **2.** Appuyez sur le bouton à droite de « Qui peut voir vos followers sur votre journal ? ».

![](_page_29_Picture_5.jpeg)

Ci-dessous, les différentes options de confidentialité disponibles.

- **Public**: Tous les utilisateurs de Facebook peuvent voir qui est abonné à votre compte.

- **Ami(e)s**: Seuls vos amis peuvent voir qui est abonné à votre compte.

- **Moi uniquement**: Vous êtes la seule personne à pouvoir consulter la liste des abonnés à votre compte.

Mon opinion: Je recommande de choisir l'option « Moi uniquement » car il n'est pas nécessaire que des utilisateurs aient accès à la liste des personnes qui vous suivent. Si cela vous semble trop restrictif, l'option « Ami(e)s » constitue une bonne alternative. En revanche, je déconseille de choisir l'option « Public », car elle permet à tous les utilisateurs de Facebook à travers le monde de voir la liste des personnes qui vous suivent.

#### <span id="page-30-0"></span>**Qui peut voir les personnes, pages et listes que vous suivez**

Ce paramètre permet de choisir qui peut voir les personnes et les pages que vous suivez. Voici la marche à suivre afin d'effectuer votre choix :

- **1.** Allez dans les réglages au niveau de la section « Followers et contenu public ».
- **2.** Appuyez sur le bouton à droite de « Qui peut voir les personnes, Pages et listes que vous suivez ? ».

![](_page_30_Picture_4.jpeg)

Ci-dessous, les différentes options de confidentialité disponibles.

- **Public**: Tous les utilisateurs de Facebook peuvent voir ces informations.
- **Ami(e)s**: Seuls vos amis peuvent voir ces informations.

- **Ami(e)s sauf**: Tous vos amis, sauf ceux que vous avez ajoutés ici, peuvent voir ces informations.

- **Ami(e)s spécifiques**: Seuls les amis que vous avez ajoutés ici peuvent voir ces informations.

- **Moi uniquement**: Vous êtes la seule personne à pouvoir consulter ces informations.

Mon opinion: Je recommande de choisir l'option « Moi uniquement » car il n'est pas nécessaire que des utilisateurs puissent connaître les personnes et les pages que vous suivez. Si cela vous semble trop restrictif, l'option « Ami(e)s » constitue une bonne alternative. En revanche, je déconseille de choisir l'option « Public », car elle rend ces informations accessibles à tous les utilisateurs de Facebook à travers le monde.

#### <span id="page-31-0"></span>**Qui peut commenter vos publications publiques**

Ce paramètre permet de choisir qui peut commenter vos publications publiques. C'est-à-dire les publications pour lesquelles vous avez choisi l'audience « Public », les rendant ainsi visibles à tous les utilisateurs de Facebook.

Voici la marche à suivre afin d'effectuer votre choix :

- **1.** Allez dans les réglages au niveau de la section « Followers et contenu public ».
- **2.** Appuyez sur le bouton à droite de « Qui peut commenter vos publications publiques».

![](_page_31_Picture_5.jpeg)

Ci-dessous, les différentes options de confidentialité disponibles.

- **Public**: Tous les utilisateurs de Facebook peuvent commenter vos publications publiques.

- **Ami(e)s**: Seuls vos amis peuvent commenter vos publications publiques.

- **Ami(e)s et leurs ami(e)s** : Tous vos amis et leurs amis peuvent commenter vos publications publiques.

Mon opinion: Si vous décidez de faire une publication publique, c'est que vous souhaitez absolument qu'elle soit visible par tous les utilisateurs de Facebook à travers le monde. Par conséquent, je recommande de choisir l'option « Public ». Cependant, si vous préférez restreindre les commentaires tout en maintenant la visibilité publique d'une publication, alors l'option « Ami(e)s et leurs ami(e)s » est une bonne alternative. Gardez à l'esprit qu'il est toujours possible de modifier l'option de confidentialité sur une publication individuelle, même si vous avez sélectionné une option différente avec ce paramètre.

#### <span id="page-32-0"></span>**Qui peut aimer et commenter les informations de profil publiques**

Sur Facebook, vos photos de profil, vos photos de couverture et les mises à jour de votre bio sont toujours publiques. Ce paramètre permet de choisir qui peut les aimer et les commenter.

Voici la marche à suivre afin d'effectuer votre choix :

- **1.** Allez dans les réglages au niveau de la section « Followers et contenu public ».
- **2.** Appuyez sur le bouton à droite de « Informations de profil publiques ».

![](_page_32_Picture_5.jpeg)

Ci-dessous, les différentes options de confidentialité disponibles.

- **Public**: Tous les utilisateurs de Facebook peuvent les aimer et les commenter.
- **Ami(e)s**: Seuls vos amis peuvent les aimer et les commenter.

- **Ami(e)s et leurs ami(e)s** : Tous vos amis et leurs amis peuvent les aimer et les commenter.

Mon opinion: Je recommande de choisir l'option « Ami(e)s » car il n'est pas pertinent que des personnes totalement inconnues puissent aimer ou commenter vos photos de profil, vos photos de couverture et les mises à jour de votre bio. Si cela vous semble trop restrictif, l'option « Ami(e)s et leurs ami(e)s » constitue une bonne alternative. Pour optimiser la confidentialité de votre photo de profil, une astuce consiste à sélectionner l'option de confidentialité « Amis » pour l'audience. Cela empêche les inconnus de voir les mentions « j'aime » et les commentaires de la photo, les limitant à la visualisation de la photo.

#### <span id="page-33-0"></span>**Qui peut publier sur votre profil**

La section de votre profil où vous retrouvez toutes les publications que vous avez partagées se nomme « Publications ». Que ce soient des photos de votre escapade du week-end au chalet ou une nouvelle que vous souhaitez partager avec vos amis, c'est là que tout se trouve. C'est également l'endroit où vos amis peuvent laisser un petit mot le jour de votre anniversaire, par exemple. Ce paramètre permet de choisir qui peut publier sur votre profil.

Voici la marche à suivre afin d'effectuer votre choix :

- **1.** Allez dans les réglages au niveau de la section « Profil et identification ».
- **2.** Appuyez sur le bouton à droite de « Qui peut publier sur votre profil ? ».

![](_page_33_Picture_5.jpeg)

Ci-dessous, les différentes options de confidentialité disponibles.

- **Ami(e)s**: Seuls vos amis peuvent publier quelque chose sur votre profil.

- **Moi uniquement**: Vous êtes la seule personne à pouvoir publier quelque chose sur votre profil.

Mon opinion: Je recommande de choisir l'option « Ami(e)s ». Premièrement, empêcher quiconque de publier sur votre profil est une mesure très contraignante qui n'est pas nécessaire dans la majorité des cas. Deuxièmement, vous avez toujours la possibilité de masquer ou de supprimer une publication de votre profil au besoin.

#### <span id="page-34-0"></span>**Qui peut voir ce que d'autres personnes publient sur votre profil**

Ce paramètre permet de choisir qui peut voir ce que d'autres personnes publient sur votre profil. Si un ami laisse un petit mot sur votre profil le jour de votre anniversaire par exemple, c'est avec ce paramètre que vous pouvez contrôler qui sera autorisé à le voir.

Voici la marche à suivre afin d'effectuer votre choix :

- **1.** Allez dans les réglages au niveau de la section « Profil et identification ».
- **2.** Appuyez sur le bouton à droite de « Qui peut voir ce que d'autres personnes publient sur votre profil ? ».

![](_page_34_Picture_5.jpeg)

Ci-dessous, les différentes options de confidentialité disponibles.

- **Tout le monde**: Tous les utilisateurs de Facebook peuvent voir ces publications.

- **Ami(e)s**: Seuls vos amis peuvent voir ces publications.
- **Ami(e)s et leurs ami(e)s** : Tous vos amis et leurs amis peuvent voir ces publications.

- **Ami(e)s sauf**: Tous vos amis, sauf ceux que vous avez ajoutés ici, peuvent voir ces publications

- **Ami(e)s spécifiques**: Seuls les amis que vous avez ajoutés ici peuvent voir ces publications

- **Moi uniquement**: Vous êtes la seule personne qui peut voir ces publications.

Mon opinion: Je recommande de choisir l'option « Ami(e)s » afin de limiter qui peut voir ce que les autres publient sur votre profil. Si cela vous semble trop restrictif, vous pouvez envisager l'option « Ami(e)s et leurs ami(e)s », mais gardez à l'esprit que certains utilisateurs ont parfois plusieurs centaines d'amis sur Facebook.

#### <span id="page-35-0"></span>**Qui peut voir les publications dans lesquelles vous êtes identifié sur votre profil**

Lorsqu'une personne vous identifie dans sa publication, celle-ci est automatiquement affichée sur votre profil. Bien que vous ne puissiez pas contrôler l'audience choisie par cette personne pour sa publication, ce paramètre permet de choisir qui peut voir la publication sur votre profil.

Voici la marche à suivre afin d'effectuer votre choix :

- **1.** Allez dans les réglages au niveau de la section « Profil et identification ».
- **2.** Appuyez sur le bouton à droite de « Qui peut voir les publications dans lesquelles vous êtes identifié sur votre profil ? ».

![](_page_35_Picture_6.jpeg)

Les différentes options de confidentialité disponibles sont exactement les mêmes que pour le paramètre de la page précédente, n'hésitez pas à vous y référer.

Mon opinion: Je recommande de choisir l'option « Ami(e)s » afin de limiter qui peut voir les publications dans lesquelles vous êtes identifié sur votre profil. Si cela vous semble trop restrictif, vous pouvez envisager l'option « Ami(e)s et leurs ami(e)s », mais gardez à l'esprit que certains utilisateurs ont parfois plusieurs centaines d'amis sur Facebook.

#### <span id="page-36-0"></span>**Examiner les publications dans lesquelles vous êtes identifié avant qu'elles**

#### **n'apparaissent sur votre profil**

Si une personne vous identifie dans sa publication, celle-ci sera automatiquement affichée sur votre profil, comme nous l'avons vu précédemment. En activant cette fonctionnalité, la publication ne sera pas immédiatement visible sur votre profil. Au lieu de cela, vous recevrez une notification vous invitant à l'examiner. Vous pourrez alors décider si vous souhaitez qu'elle soit visible sur votre profil ou si vous préférez la masquer. Il est important de comprendre que masquer la publication ne la supprimera pas du profil de la personne qui vous a identifié, mais empêchera simplement qu'elle apparaisse sur le vôtre.

Voici la marche à suivre afin d'effectuer votre choix :

- **1.** Allez dans les réglages au niveau de la section « Profil et identification ».
- **2.** Cochez ou décochez le bouton « Examiner les publications dans lesquelles vous êtes identifié avant qu'elles n'apparaissent sur votre profil ? » selon votre préférence.

![](_page_36_Picture_94.jpeg)

Mon opinion: Je recommande fortement d'activer cette fonctionnalité, vous avez ainsi le contrôle de ce qui se retrouve ou non sur votre profil.

#### <span id="page-37-0"></span>**La section « À propos » de votre profil**

Cette section de votre profil contient plusieurs informations vous concernant, telles que votre ville de résidence, vos emplois, les établissements scolaires que vous avez fréquentés, votre date de naissance, vos liens familiaux, etc. Dans un objectif de protéger votre vie privée, il est essentiel de comprendre ceci : la majorité de ces informations sont facultatives. En d'autres mots, vous n'êtes pas obligé de les fournir même si cela vous est proposé par Facebook.

Voyons tout d'abord comment accéder à la section « À propos » de votre profil. Vous remarquerez que les informations sont réparties à travers plusieurs catégories.

![](_page_37_Picture_56.jpeg)

![](_page_37_Picture_57.jpeg)

Avant d'examiner de plus près les diverses informations disponibles, il est important de souligner que plusieurs options de confidentialité sont disponibles pour vous permettre de contrôler qui peut voir ces informations. Bien qu'elles puissent être modifiées de la même manière depuis un ordinateur et l'application mobile, il est recommandé de le faire depuis un ordinateur. La procédure est en effet plus simple et rapide, tout en offrant un éventail plus large d'options de confidentialité.

Voici comment modifier l'option de confidentialité pour une information précise.

- **1.** Cliquez sur l'icône de l'option de confidentialité actuelle à droite de l'information.
- **2.** Une fenêtre va apparaître vous permettant de modifier l'audience.

![](_page_38_Picture_4.jpeg)

Voici maintenant les différentes options de confidentialité disponibles. Prendre note que pour certaines informations comme votre numéro de téléphone et votre adresse e-mail, les options de confidentialité seront plus limitées.

- **Public**: Tous les utilisateurs de Facebook peuvent voir cette information.

- **Ami(e)s**: Seuls vos amis peuvent voir cette information.

- **Ami(e)s sauf**: Tous vos amis, sauf ceux que vous avez ajoutés ici, peuvent voir cette information.

- **Ami(e)s spécifiques**: Seuls les amis que vous avez ajoutés ici peuvent voir cette information.

- **Moi uniquement**: Vous êtes la seule personne qui peut voir cette information.

#### <span id="page-39-0"></span>**Les différentes informations de la section « À propos » de votre profil**

Ci-dessous, les différentes informations qu'il est possible d'inscrire dans la section « À propos » de votre profil.

**Emploi et scolarité**: Dans cette section, vous pouvez inscrire les informations suivantes :

- Votre emploi actuel et vos emplois antérieurs.

- L'école secondaire, le cégep ou encore l'université où vous êtes allés ainsi que le programme d'étude dans lequel vous avez étudié.

Mon opinion: Je déconseille d'indiquer votre emploi actuel sur Facebook, surtout si vous commentez régulièrement des publications publiques. En effet, vous ne souhaitez pas que vos opinions personnelles soient associées à votre employeur. Si vous décidez tout de même de partager cette information, je recommande de le faire avec l'option de confidentialité « Ami(e)s », mais d'éviter l'option « Public ».

En ce qui concerne les informations en lien avec votre parcours scolaire, je recommande de choisir l'option « Ami(e)s ». Si ces informations sont utilisées comme réponses à des questions de sécurité pour certains de vos comptes en ligne, alors éviter de choisir l'option « Public ».

**Lieux de résidence**: Dans cette section, vous pouvez inscrire les informations suivantes :

- La ville où vous habitez présentement.

- Votre ville d'origine ou toute autre ville où vous avez pu habiter.

Mon opinion: Je déconseille d'indiquer la ville où vous habitez présentement sur Facebook, car je considère que ce n'est pas nécessaire d'afficher cette information. En effet, vos vrais amis connaissent normalement déjà cette information. Si une personne ne le sait pas à moins d'aller consulter votre profil, c'est peut-être bien le signe qu'elle n'a pas vraiment besoin de le savoir. Si vous décidez tout de même de partager cette information, je recommande de le faire avec l'option de confidentialité « Ami(e)s », mais d'éviter l'option « Public ».

**Famille et relations**: Dans cette section, vous pouvez inscrire les informations suivantes :

- Votre situation amoureuse et, le cas échéant, le nom de votre partenaire.

- Les membres de votre famille.

Mon opinion: En ce qui concerne votre situation amoureuse, je recommande de choisir l'option de confidentialité « Ami(e)s ». Quant à vos liens familiaux, je recommande de ne rien indiquer du tout. En effet, il n'est pas pertinent de divulguer clairement sur Facebook l'identité de vos parents, frères et sœurs, voire même de votre famille élargie, tels que vos oncles, tantes, cousins et cousines. Je suis d'avis que même vos amis sur Facebook n'ont pas besoin de ces informations. Si vous décidez tout de même de partager ces informations, je recommande de le faire avec l'option de confidentialité « Ami(e)s », mais d'éviter l'option « Public ».

**Informations générales et coordonnées**: Dans cette section, vous pouvez inscrire les informations suivantes :

- Votre numéro de téléphone.
- Votre adresse e-mail (L'adresse e-mail associée à votre compte Facebook sera déjà inscrite).
- L'adresse internet d'un site web et vos autres réseaux sociaux.
- Les langues que vous parlez.
- Votre genre ainsi que votre date et année de naissance

Mon opinion: Pour ce qui est de votre numéro de téléphone et de votre adresse e-mail, je recommande de choisir l'option « Moi uniquement ». En effet, vos vrais amis connaissent normalement déjà ces informations. Si une personne ne le sait pas à moins d'aller consulter votre profil, c'est peut-être bien le signe qu'elle n'a pas vraiment besoin de le savoir.

En ce qui concerne l'adresse internet d'un site web, il peut être intéressant de l'indiquer si vous avez une entreprise, par exemple. Quant à vos autres réseaux sociaux, je recommande de choisir l'option de confidentialité « Ami(e)s », mais d'éviter l'option « Public ». En effet, je pense qu'il est préférable que le nom d'utilisateur de votre compte Instagram, par exemple, ne soit pas visible par tous les utilisateurs de Facebook à travers le monde.

Pour ce qui est de votre date et année de naissance, je recommande de choisir l'option de confidentialité « Ami(e)s », mais d'éviter l'option « Public ». En effet, ces informations sont cruciales en cas de tentative d'usurpation d'identité, il est donc essentiel qu'elles ne soient pas visibles par tous les utilisateurs de Facebook à travers le monde.

**Détails sur vous**: Dans cette section, vous pouvez inscrire les informations suivantes :

- Un fait à propos de vous.
- La prononciation de votre nom, un pseudo, un nom de naissance.
- Vos citations favorites.

Mon opinion: Je n'ai pas de recommandation particulière pour cette section, car les informations qui y sont présentées ne sont pas sensibles. Cependant, je suis d'avis qu'il n'est pas pertinent de partager ces informations sur Facebook.

**Évènements marquants**: Dans cette section, vous pouvez inscrire l'information suivante :

- Un évènement spécial qui serait survenu dans votre vie, comme la naissance d'un enfant par exemple. Cette section revient un peu à faire une publication sur votre profil pour annoncer une nouvelle à vos amis.

Mon opinion: Je n'ai pas de recommandation particulière pour cette section, car le choix d'un évènement marquant est personnel et varie d'une personne à l'autre.

#### <span id="page-41-0"></span>**La fonctionnalité « Voir en tant que »**

Cette fonctionnalité offerte par Facebook est particulièrement intéressante, car elle vous permet d'explorer votre profil en mode « Public ». En d'autres mots, cela vous permet de voir ce que quelqu'un qui n'est pas votre ami et qui n'a pas d'amis en commun avec vous peut voir sur votre profil. Je vous recommande vivement de l'utiliser afin d'examiner les sections telles que « Publications » et « À propos ». Cela vous permettra d'avoir une meilleure idée de ce que vous partagez publiquement avec tous les utilisateurs de Facebook à travers le monde, et vous permettra d'apporter facilement des modifications au besoin.

Voyons comment activer la fonctionnalité « Voir en tant que ». Bien que celle-ci soit disponible depuis un ordinateur et l'application mobile, il est recommandé de l'utiliser depuis un ordinateur, car c'est plus pratique pour parcourir les différentes sections de votre profil.

![](_page_41_Picture_3.jpeg)

**Section « Publications »**: Je vous recommande de parcourir la section « Publications » de votre profil en faisant défiler vers le bas jusqu'à atteindre le bas de la page. De cette façon, vous pourrez voir toutes les publications actuellement définies avec l'option de confidentialité « Public », ce qui signifie qu'elles sont visibles par tous les utilisateurs de Facebook à travers le monde. Si vous remarquez que certaines publications ne devraient pas être publiques, sortez du mode de visualisation, allez à la publication en question et modifiez ses paramètres de confidentialité selon vos préférences. Consultez la page 44 pour savoir comment faire.

**Section « À propos »**: Je vous recommande de parcourir la section « À propos » de votre profil afin de voir toutes les informations actuellement disponibles publiquement pour tous les utilisateurs de Facebook à travers le monde. Si vous remarquez que certaines informations ne devraient pas être publiques, sortez du mode de visualisation et modifiez l'option de confidentialité de celles-ci comme nous avons vu à la page 39 de ce guide.

**Section « Photos »**: Je vous recommande de jeter un coup d'œil à la section « Photos » de votre profil afin de vérifier si des photos sont visibles. Si c'est le cas, sortez du mode de visualisation pour explorer les différents albums photos, tout en vérifiant si l'option de confidentialité « Public » est sélectionnée pour certaines d'entre-elles. Si vous remarquez que certaines photos ne devraient pas être publiques, modifiez l'option de confidentialité.

#### <span id="page-42-0"></span>**Sélectionnez l'audience pour une future publication**

Lorsque vous faites une publication sur Facebook, vous avez la possibilité de choisir un niveau de confidentialité. Ce choix détermine qui pourra consulter votre publication.

Ci-dessous, les différentes options de confidentialité disponibles :

- **Public**: Tous les utilisateurs de Facebook peuvent voir votre publication.

- **Ami(e)s proches**: Seuls les amis que vous avez ajoutés à vos amis proches peuvent voir votre publication.

- **Ami(e)s**: Seuls vos amis peuvent voir votre publication.

- **Ami(e)s sauf**: Tous vos amis, sauf ceux que vous avez ajoutés ici, peuvent voir votre publication.

- **Ami(e)s spécifiques**: Seuls les amis que vous avez ajoutés ici peuvent voir votre publication.

- **Moi uniquement**: Vous êtes la seule personne qui peut voir votre publication.

- **Personnalisé**: Cette option vous donne la possibilité de rendre votre publication visible tout en la cachant simultanément à certaines personnes ou listes d'amis. Prendre note qu'elle est seulement disponible à partir d'un ordinateur.

Voici la marche à suivre afin d'effectuer votre choix :

![](_page_42_Picture_112.jpeg)

#### <span id="page-43-0"></span>**Modifiez l'audience d'une publication existante**

Voici la marche à suivre pour modifier l'audience d'une publication existante :

**1.** Cliquez sur l'icône de l'audience actuelle et une fenêtre va apparaître vous permettant de choisir l'audience que vous désirez pour la publication.

![](_page_43_Picture_3.jpeg)

#### <span id="page-44-0"></span>**Comment supprimer votre compte Facebook**

Si vous êtes abonné à Meta Verified, assurez-vous d'annuler votre abonnement avant de procéder à la suppression de votre compte.

Voici la marche à suivre afin de procéder à la suppression de votre compte :

- **1.** Allez dans les réglages au niveau de la section Espace Comptes.
- **2.** Cliquez sur l'onglet « Informations personnelles ».
- **3.** Cliquez sur l'onglet « Propriété et contrôle du compte ».

![](_page_44_Picture_6.jpeg)

La suite de la procédure est à la page suivante.

**4.** Appuyez sur l'onglet « Désactivation ou suppression » et suivez les différentes étapes.

![](_page_45_Picture_1.jpeg)

![](_page_46_Picture_0.jpeg)

Ce qu'il est important de comprendre, c'est que Facebook ne va pas supprimer votre compte immédiatement; il va en fait le désactiver durant 30 jours. C'est seulement passé ce délai qu'il sera officiellement supprimé.

Durant ces 30 jours où votre compte est désactivé, vous avez la possibilité de le réactiver. Pour ce faire, simplement vous connecter à celui-ci et il sera réactivé.

#### <span id="page-47-0"></span>**Que faire si votre compte a été piraté**

Si votre compte Facebook a été piraté et que vous n'y avez plus accès, vous pouvez aller sur le site ci-dessous pour lancer le processus de récupération. Prendre note qu'il est possible d'effectuer le processus à partir d'un ordinateur et d'un téléphone mobile.

Lien : <https://www.facebook.com/hacked>

**1.** Cliquez sur « Mon compte a été piraté ».

![](_page_47_Picture_91.jpeg)

**2.** Inscrivez l'adresse e-mail ou le numéro de téléphone associé à votre compte puis cliquez sur « Rechercher ». Si vous recevez le message que le compte est introuvable, allez tout de suite à la page suivante.

![](_page_47_Picture_92.jpeg)

**3.** Une fois votre compte trouvé, cliquez sur « Ce compte est le mien ».

![](_page_47_Picture_8.jpeg)

Il est important de noter que lors du piratage d'un compte Facebook, il est courant que les cybercriminels changent les informations de contacts. Résultat, lorsque vous inscrivez votre adresse e-mail ou votre numéro de téléphone on vous indique qu'aucun compte n'a été trouvé. Si c'est votre cas, essayez d'inscrire le nom d'utilisateur de votre compte Facebook. Vous pouvez le trouver en accédant à votre profil à partir du compte d'un ami.

> 13:38 13:38  $\mathbf{u} \mathbf{z}$  $\ln 2$  $\alpha$  $\overline{\phantom{a}}$  $\checkmark$ **Julian Tacto-Harnoic** Paramètres du profil [1] Signaler le profil C Aider Julien  $\beta$ <sup>o</sup> Bloquer  $Q$  Rechercher Lien vers le profil de Julien Lien personnalisé de Julien sur Facebook https://www.facebook.com/jtesteharnois **Julien Teste-Harnois (Pro)** Copier le lien Expert en cybersécurité et fondateur de Resolock & Ajouter ami(e) **O** Message **Publications Photos Détaile** President, à Resolock " Voir les informations À propos de Julien  $A = 11 - 1$ Marketplace Rencontres Notifications  $\qquad \qquad \Box$  $\bigcirc$ 63  $\infty$ ⋒  $\overline{\mathbb{P}}$  $\Box$  $\bullet$  $\overline{v_{id\acute{e}}\circ}$ Marketplace Repcontres Notifications

Une fois que vous l'avez, inscrivez-le à l'étape 2 puis complétez l'étape 3.

**4.** Si vous avez accès à l'une des méthodes disponibles pour recevoir un code de réinitialisation, sélectionnez-là et appuyez sur « Continuer ». Vous devriez alors être en mesure de récupérer votre compte. Si vous n'avez pas accès aux méthodes disponibles, allez à la page suivante.

![](_page_48_Picture_4.jpeg)

**5.** Si vous n'avez pas accès aux méthodes disponibles, sélectionnez « Connexion avec votre mot de passe » et cliquez sur « Continuer ». On va alors vous demander d'inscrire votre mot de passe actuel ou précédent. Le mot de passe ayant été changé par le pirate, inscrivez votre ancien mot de passe et cliquez sur « Continuer ».

![](_page_49_Picture_1.jpeg)

**6.** Une procédure de validation de votre identité sera alors déclenchée par Facebook. On va vous demander de fournir la copie d'une pièce d'identité officielle ainsi qu'une nouvelle adresse e-mail jamais associée à votre compte. Si votre identité est confirmé, vous serez informé par e-mail et vous retrouverez le contrôle de votre compte.

Il est important de noter qu'il se pourrait que Facebook vous demande également l'ancienne adresse e-mail associée à votre compte, une photo de vous tenant cette pièce d'identité dans la main ou encore un autre numéro de téléphone mobile que celui déjà associé à votre compte.

#### <span id="page-49-0"></span>**La bonne nouvelle de la journée**

Si vous avez lu dans son intégralité la section Comment sécuriser votre compte Facebook de ce guide, et surtout que vous avez appliqué TOUS les conseils que j'y donne :

- Avoir un mot de passe complexe et unique;
- Activer le double facteur d'authentification avec une application génératrice de codes;
- Activer les alertes de connexions;
- Activer le double facteur d'authentification sur l'adresse e-mail associée à votre compte Facebook.

Eh bien malgré le fait que le risque 0 n'existe jamais en cybersécurité, je vous annonce qu'il est peu probable que vous ayez un jour à vous poser la question « Que faire si mon compte a été piraté »

#### <span id="page-50-0"></span>**À propos de l'auteur**

Titulaire d'un Baccalauréat en cybersécurité de Polytechnique Montréal et certifié en cybersécurité (CC) par l'organisme (ISC)², Julien Teste-Harnois est le fondateur de Resolock, une firme spécialisée dans la sécurisation des réseaux sociaux des entreprises et OBNL.

Son désir de contribuer à un cyberespace plus sûr l'a amené à partager ses connaissances et son expérience à travers divers canaux. Entrevues télévisées et radiophoniques, podcasts, conférence au Hackfest, rédaction d'articles, ne sont que quelques exemples.

N'hésitez pas à ajouter Julien sur LinkedIn et à vous abonner à sa page Facebook 4

LinkedIn:<https://www.linkedin.com/in/julien-teste-harnois/>

Page Facebook:<https://www.facebook.com/resolock/>

#### **Les principaux services de Resolock**

#### Audit de vulnérabilités des réseaux sociaux

Vise à évaluer la posture de sécurité actuelle d'une entreprise par rapport à l'utilisation de ses réseaux sociaux et l'aider à identifier les différentes vulnérabilités présentes.

#### **Accompagnement personnalisé**

Peut prendre diverses formes selon les besoins des clients :

- Remédiation des vulnérabilités.
- Mises en place et configuration de plateformes de gestion.
- Élaboration et mise en œuvre de politiques pour l'octroi, la revue et la révocation des accès aux réseaux sociaux.

Pour en savoir plus sur les différents services : <https://www.resolock.com/services>